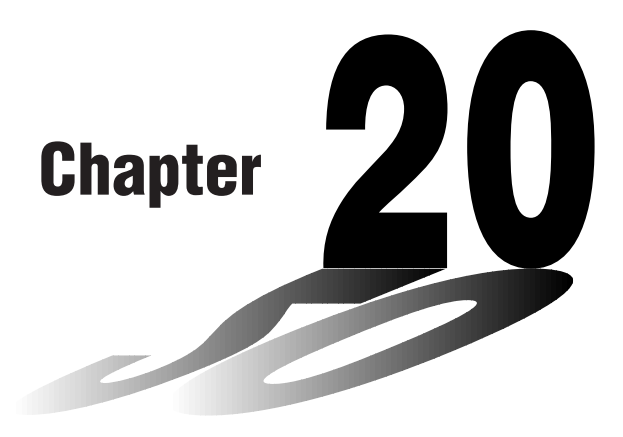

# **Data Communications**

This chapter tells you everything you need to know to transfer programs between the fx-9750G and certain CASIO Graphic Scientific Calculator models connected with an optionally available SB-62 cable. To transfer data between a unit and a personal computer, you will need to purchase the separately available CASIO FA-122 Interface Unit.

This chapter also contains information on how to use the optional SB-62 cable to connect to a CASIO Label Printer to transfer screen data for printing.

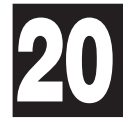

- **20-1 Connecting Two Units**
- **20-2 Connecting the Unit with a Personal Computer**
- **20-3 Connecting the Unit with a CASIO Label Printer**
- **20-4 Before Performing a Data Communication Operation**
- **20-5 Performing a Data Transfer Operation**
- **20-6 Screen Send Function**
- **20-7 Data Communications Precautions**

The following procedure describes how to connect two units with an optional SB-62 connecting cable for transfer of programs between them.

#### $\bullet$  To connect two units

- 1. Check to make sure that the power of both units is off.
- 2. Remove the covers from the connectors of the two units.
	- Be sure you keep the connector covers in a safe place so you can replace them after you finish your data communications.
- 3. Connect the two units using the SB-62 cable.

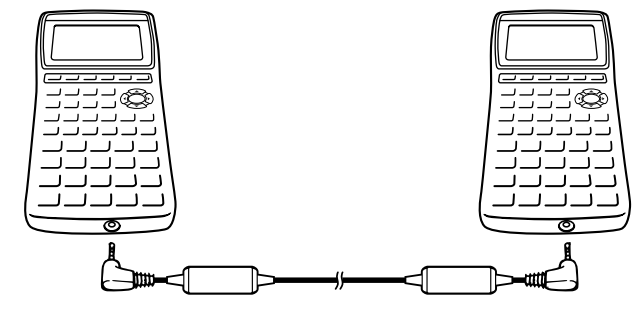

SB-62 cable

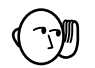

• Keep the connectors covered when you are not using them.

## **20-2 Connecting the Unit with a Personal Computer**

To transfer data between the unit and a personal computer, you must connect them through a separately available CASIO FA-122 Interface Unit.

For details on operation, the types of computer that can be connected, and hardware limitations, see the user's manual that comes with the FA-122.

#### u**To connect the unit with a personal computer**

- 1. Check to make sure that the power of the unit and the personal computer is off.
- 2. Connect the personal computer to the FA-122 Interface Unit.
- 3. Remove the cover from the connector of the unit.
- Be sure you keep the connector cover in a safe place so you can replace it after you finish your data communications.
- 4. Connect the unit to the FA-122 Interface Unit.
- 5. Switch on the power of the unit, followed by the personal computer.
	- After you finish data communications, switch off power in the sequence: the unit first, and then the personal computer. Finally, disconnect the equipment.

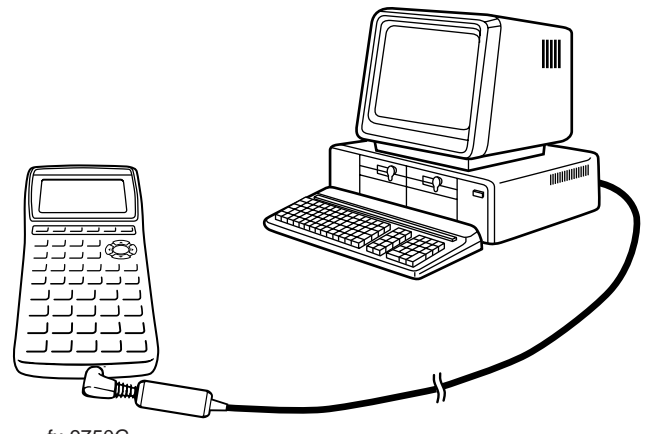

fx-9750G

### **20-3 Connecting the Unit with a CASIO Label Printer**

After you connect the unit to a CASIO Label Printer with an optional SB-62 cable, you can use the Label Printer to print screen shot data from the unit. See the User's Manual that comes with your Label Printer for details on how to perform this operation.

• The operation described above can be performed using the following Label Printer models: KL-2000, KL-2700, KL-8200 (as of October 1996).

#### u**To connect the unit with a Label Printer**

- 1. Check to make sure that the power of the unit and the Label Printer is off.
- 2. Connect the optional SB-62 cable to the Label Printer.
- 3. Remove the cover from the connector of the unit.
	- Be sure you keep the connector cover in a safe place so you can replace it after you finish your data communications.
- 4. Connect the other end of the SB-62 cable to the unit.
- 5. Switch on the power of the unit, followed by the Label Printer.

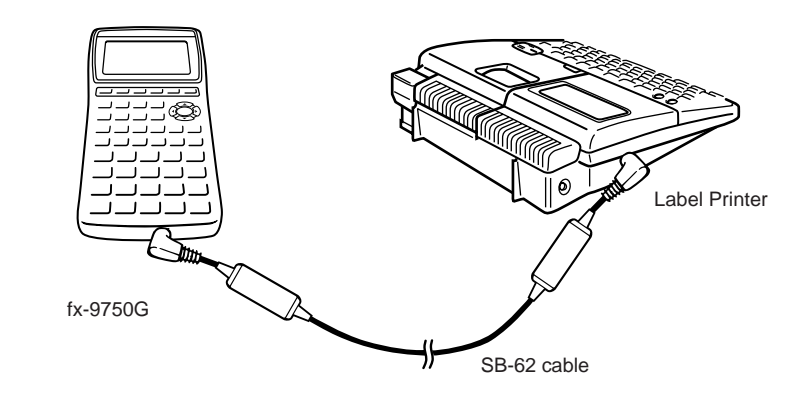

• After you finish data communications, switch off power in the sequence: the unit first, and then the Label Printer. Finally, disconnect the equipment.

# **20-4 Before Performing a Data Communication Operation**

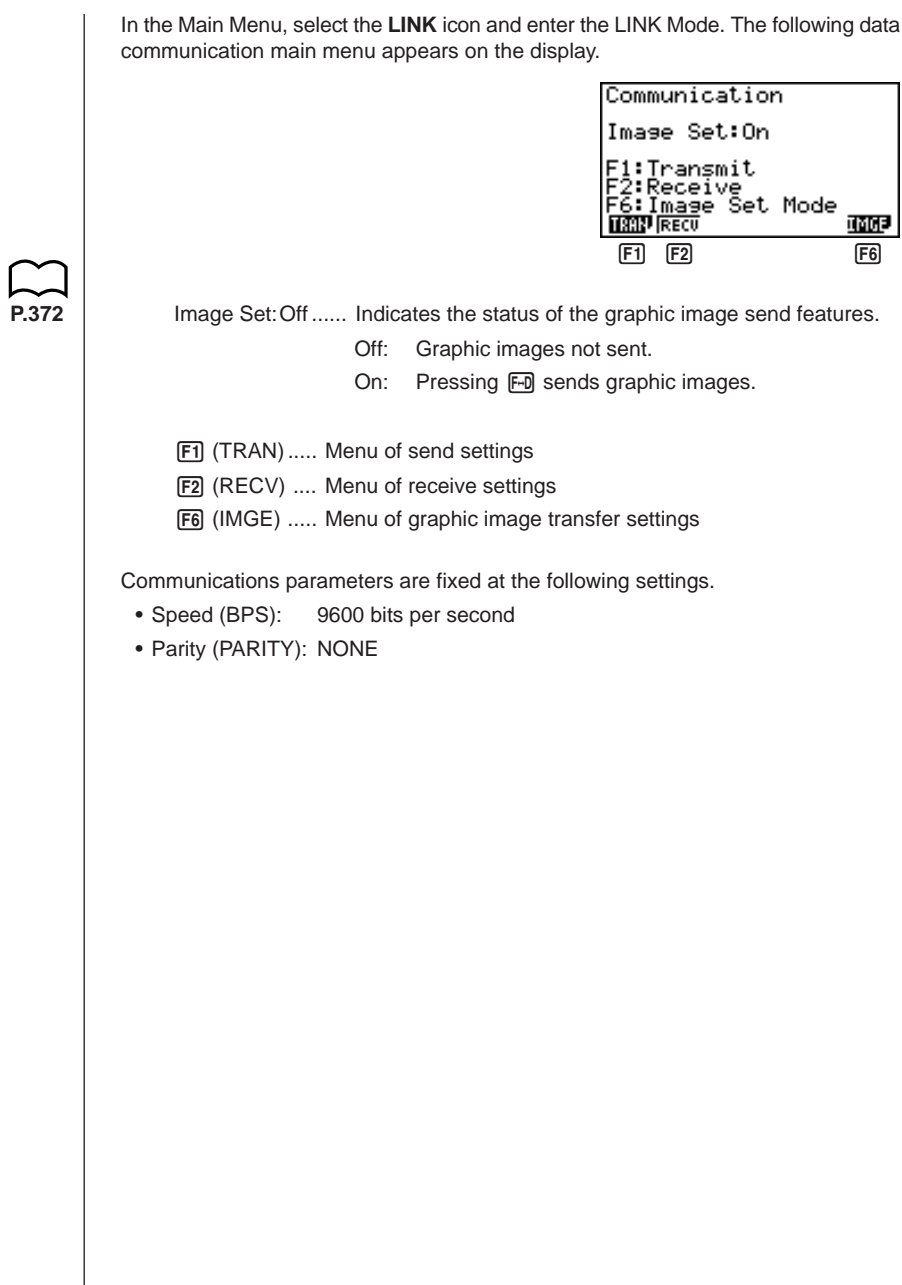

### **20-5 Performing a Data Transfer Operation**

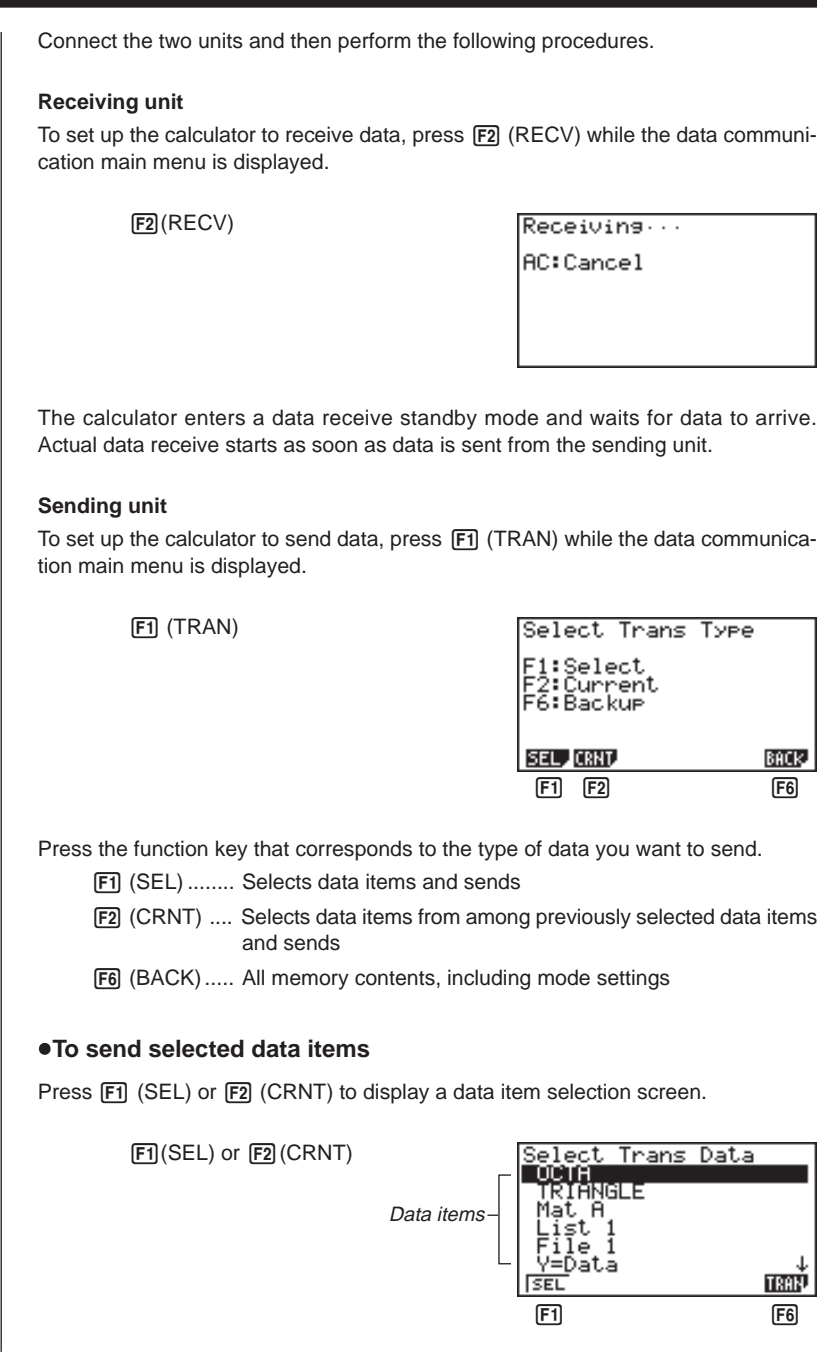

[F1] (SEL) ........ Selects data item where cursor is located.

[F6] (TRAN) ..... Sends selected data items.

Use the  $\textcircled{\textsf{A}}$  and  $\textcircled{\textsf{v}}$  cursor keys to move the cursor to the data item you want to select and press  $\boxed{F1}$  (SEL) to select it. Currently selected data items are marked with " $\blacktriangleright$ ". Pressing  $F6$  (TRAN) sends all the selected data items.

• To deselect a data item, move the cursor to it and press  $\boxed{F1}$  (SEL) again.

Only items that contain data appear on the data item selection screen. If there are too many data items to fit on a single screen, the list scrolls when you move the cursor to the bottom line of the items on the screen.

The following are the types of data items that can be sent.

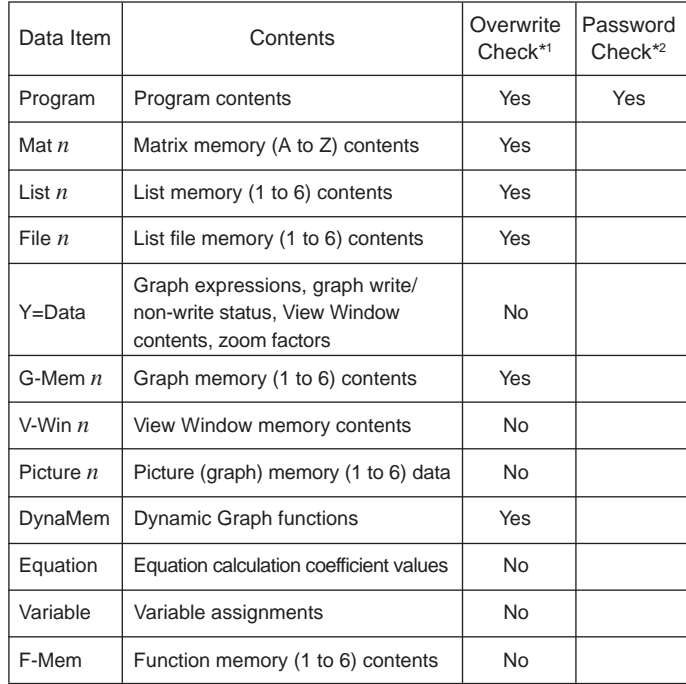

\*1 No overwrite check: If the receiving unit already contains the same type of data, the existing data is overwritten with the new data.

With overwrite check: If the receiving unit already contains the same type of data, a message appears to ask if the existing data should be overwritten with the new data.

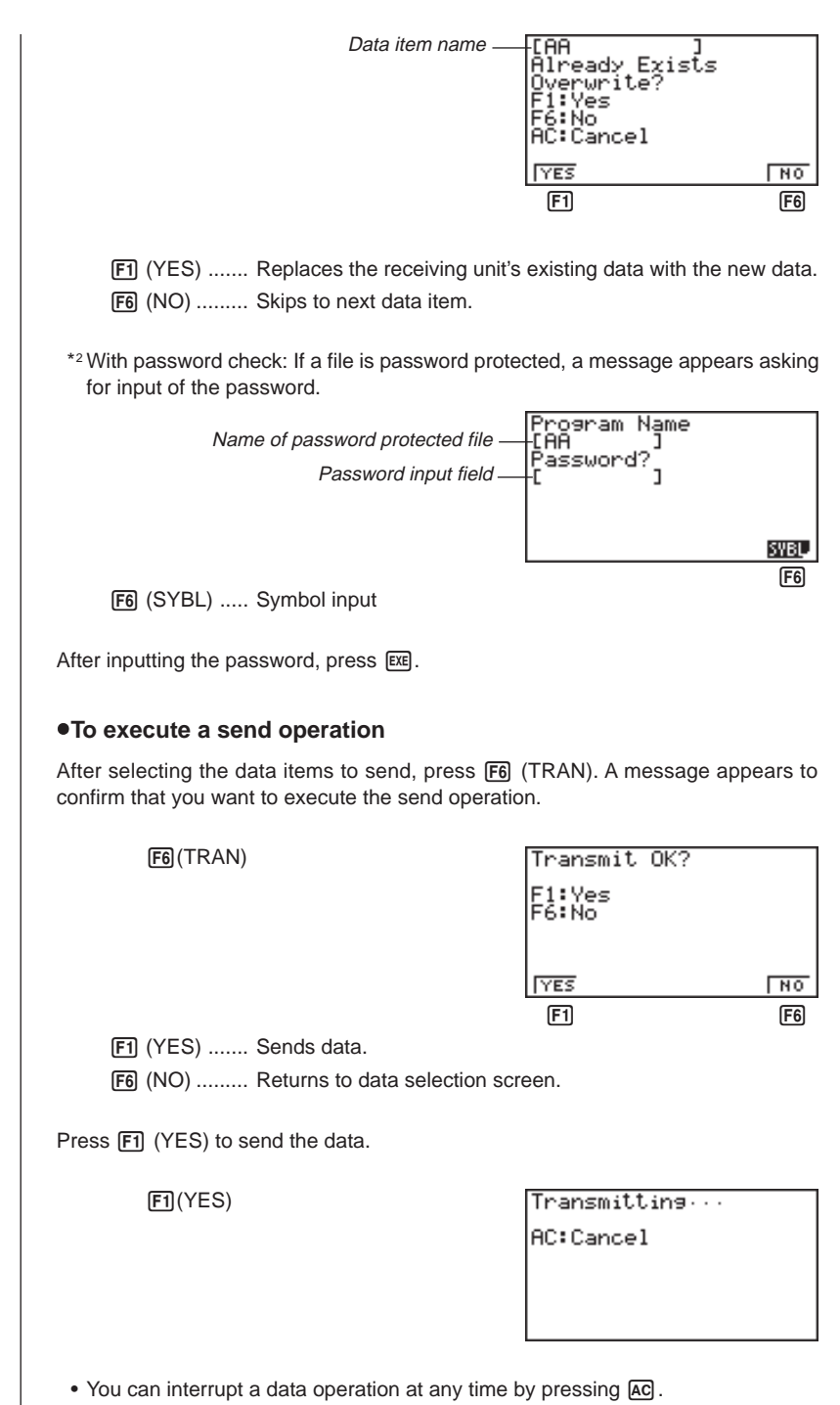

The following shows what the displays of the sending and receiving units look like after the data communication operation is complete.

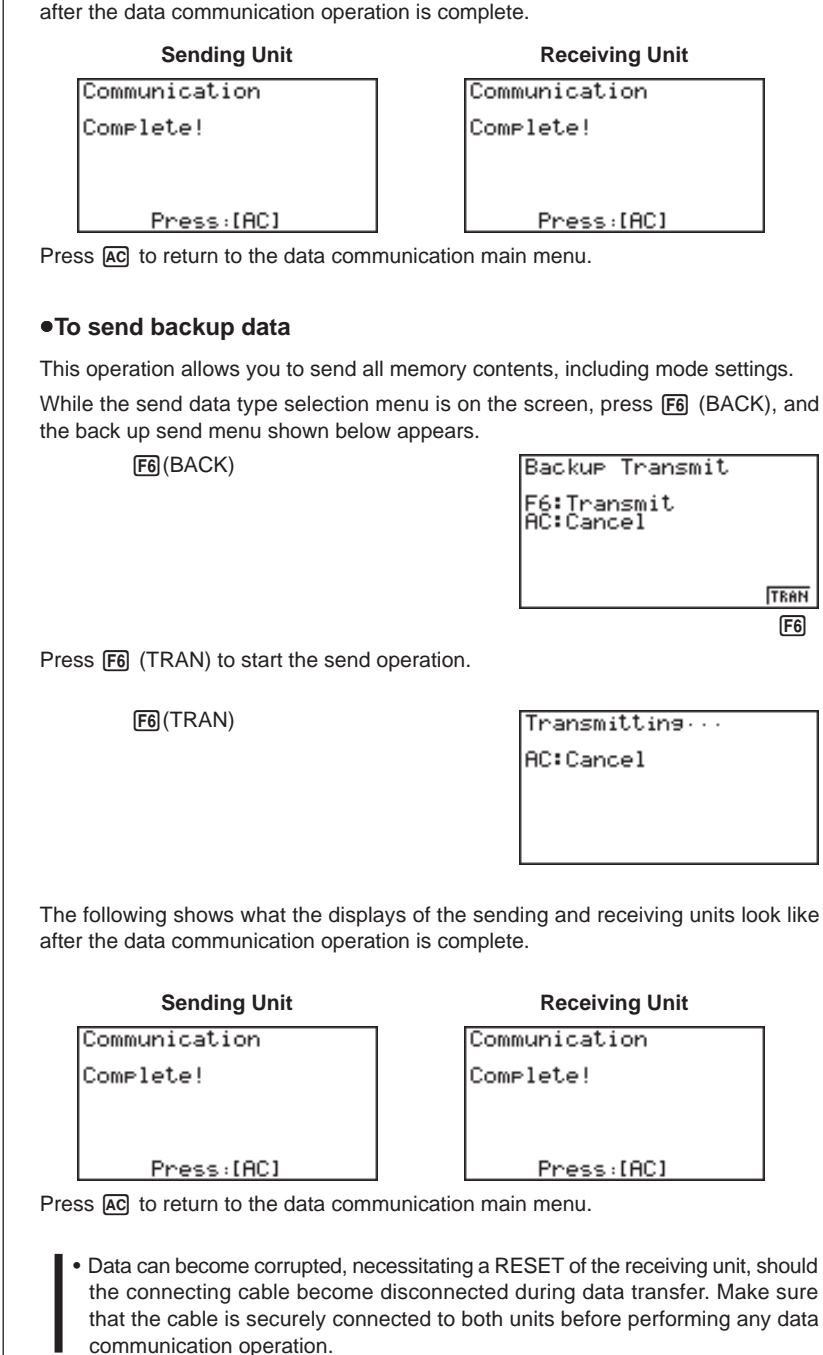

The following procedure sends a bit mapped screen shot of the display to a connected computer.

#### u**To send the screen**

- 1. Connect the unit to a personal computer or to a CASIO Label Printer.
- **P.366**

**P.365**

2. In the data communication main menu, press **F6** (IMGE), and then select "On" for Image Set.

6(IMGE)

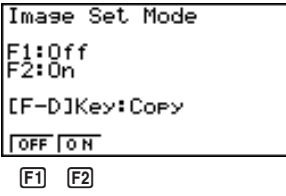

1(OFF) ........ Graphic images not sent 2(ON) .......... Bit map

- 3. Display the screen you want to send.
- 4. Set up the personal computer or Label Printer to receive data. When the other unit is ready to receive, press M to start the send operation.

You cannot send the following types of screens to a computer.

- The screen that appears while a data communication operation is in progress.
- A screen that appears while a calculation is in progress.
- The screen that appears following the reset operation.
- The low battery message.

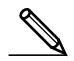

- The flashing cursor is not included in the screen image that is sent from the unit.
- If you send a screen shot of any of the screens that appear during the data send operation, you will not be able to then use the sent screen to proceed with the data send operation. You must exit the data send operation that produced the screen you sent and restart the send operation before you can send additional data.
- You cannot use 6mm wide tape to print a screen shot of a graph.

### **20-7 Data Communications Precautions**

Note the following precautions whenever you perform data communications.

- A TRANSMIT ERROR occurs whenever you try to send data to a receiving unit that is not yet standing by to receive data. When this happens, press and to clear the error and try again, after setting up the receiving unit to receive data.
- A RECEIVE ERROR occurs whenever the receiving unit does not receive any data approximately six minutes after it is set up to receive data. When this happens, press [AC] to clear the error.
- A TRANSMIT ERROR or RECEIVE ERROR occurs during data communications if the cable becomes disconnected, if the parameters of the two units do not match, or if any other communications problem occurs. When this happens, press AC to clear the error and correct the problem before trying data communications again. If data communications are interrupted by [AC] key operation or an error, any data successfully received up the interruption will be in the memory of the receiving unit.
- A MEMORY FULL occurs if the receiving unit memory becomes full during data communications. When this happens, press  $[AC]$  to clear the error and delete unneeded data from the receiving unit to make room for the new data, and then try again.
- To send picture (graph) memory data, the receiving unit need 1-kbytes of memory for use as a work area in addition to the data being received.